## Apply 12.5% VAT rate in T1

## To change the VAT rate for a requisition:

- 1. Create the requisition as normal in T1.
- 2. In the Cost Account section, enter the charge code for the project or budget centre and the default 20% VAT rate for this code will then be shown.
- 3. Make a note of the VAT code shown  $-$  usually P1, PN or S:

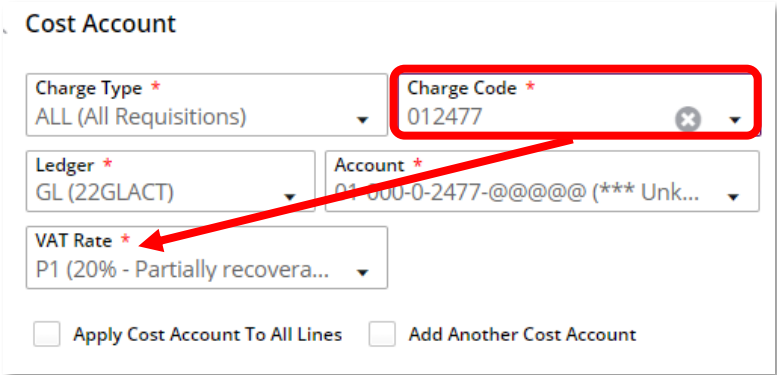

4. To change the VAT rate, first delete the information in the VAT Rate field and start to retype the default rate code – all % options will then be displayed:

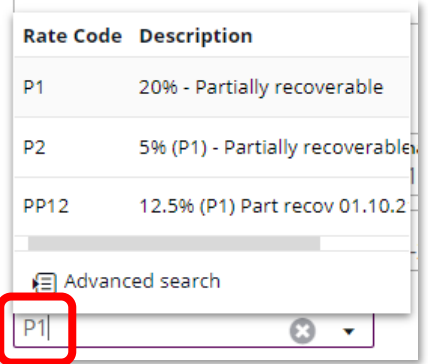

- 5. Select the 12.5% and Save the changes.
- 6. Complete the remainder of the requisition and submit for approval, as normal.

## To change the VAT rate for an expense claim:

- 1. Use th[e T1 Code Dashboard](https://exe.t1cloud.com/T1Default/CiAnywhere/Web/EXE/BusinessIntelligence/Dashboard/RetrievePortlet?PortletName=ITEM_CODES_V2&h=29G1QOc7yZ&t=11042C13&f=ALL_USERS_DB.DSH&suite=CES) to find the default VAT rate for the project or budget centre code.
- 2. Enter the code in the Search field and the VAT code will be on the right-hand side of the code's line. **Make a note of the code**:

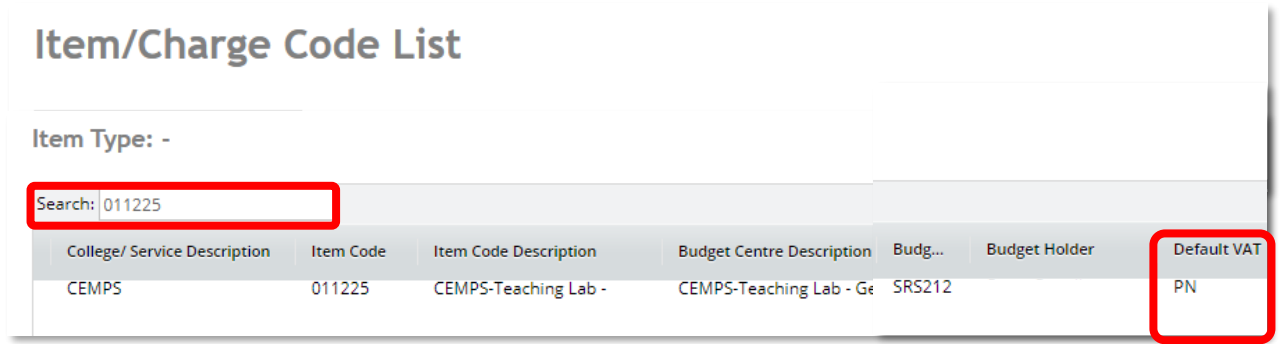

3. Start to create the expense claim, as normal. Once all details are entered, go to the Costings tab and select Edit:

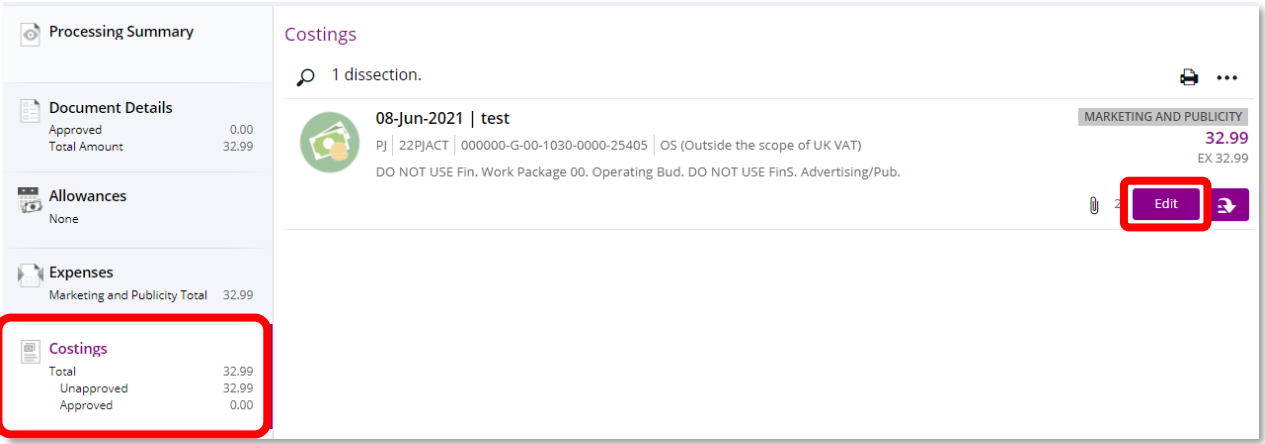

4. Enter the default VAT code in the VAT Rate Code field - all % options will then be displayed:

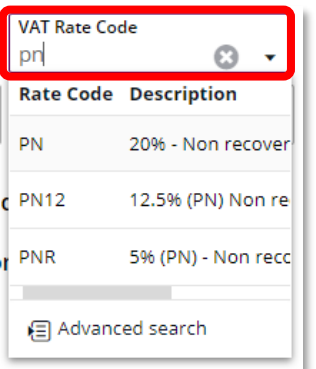

- 3. Select the 12.5% and Save the change.
- 4. Repeat for all other lines in the claim that also require a 12.5% VAT rate.
- 5. Submit when ready for approval, as normal.

## To change the VAT rate for a purchase card transaction:

- 1. Use th[e T1 Code Dashboard](https://exe.t1cloud.com/T1Default/CiAnywhere/Web/EXE/BusinessIntelligence/Dashboard/RetrievePortlet?PortletName=ITEM_CODES_V2&h=29G1QOc7yZ&t=11042C13&f=ALL_USERS_DB.DSH&suite=CES) to find the default VAT rate for the project or budget centre code.
- 2. Enter the code in the Search field and the VAT code will be on the right-hand side of the code's line. **Make a note of the code**:

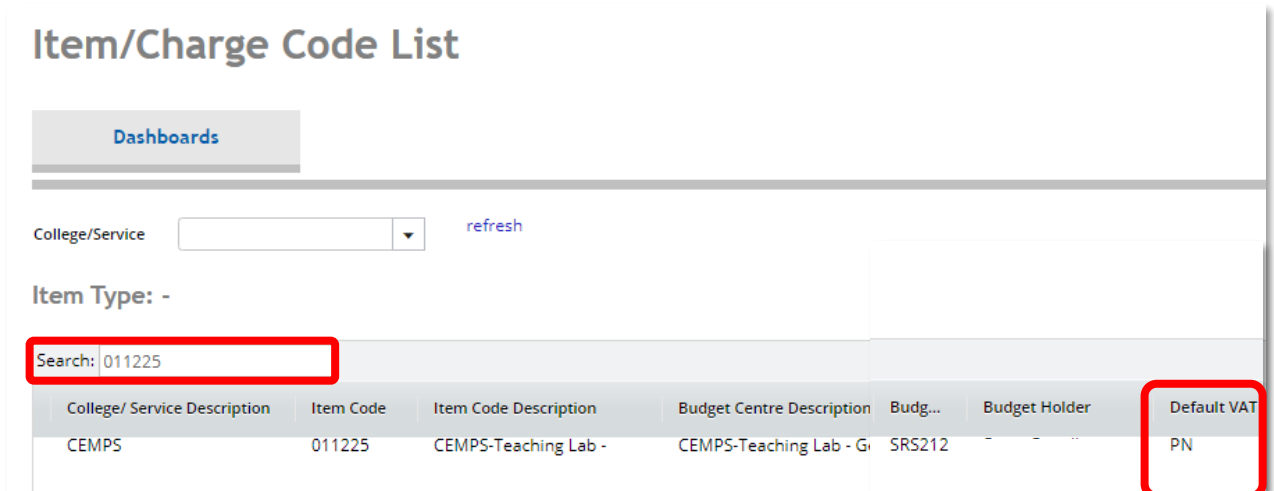

- 3. Add the transaction information and attach the receipt, as normal.
- 4. Click the magnifying glass in the Dissection VAT Code field:

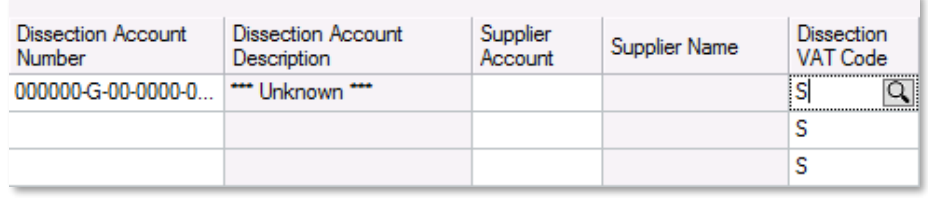

- 5. Enter the project/budget centre code's default rate and click Retrieve.
- 6. Select the 12.5% rate:

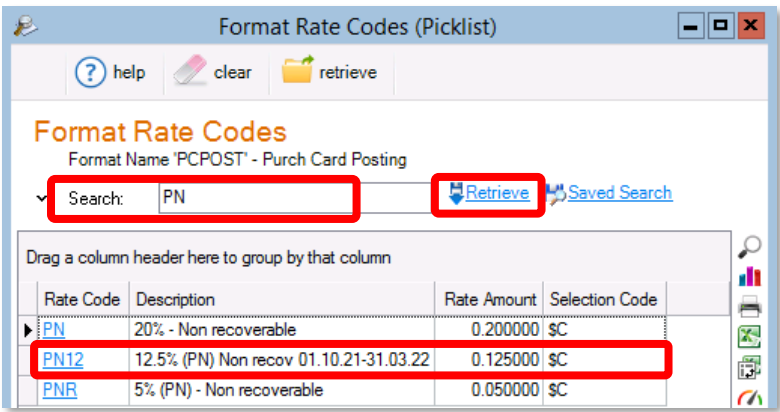

7. Complete the remainder of the statement reconciliation and submit for approval, as normal.